- 1. Log into BrainPOP: [www.brainpop.com](http://www.brainpop.com/)
- 2. CLICK **ENTER CODE** on the top right

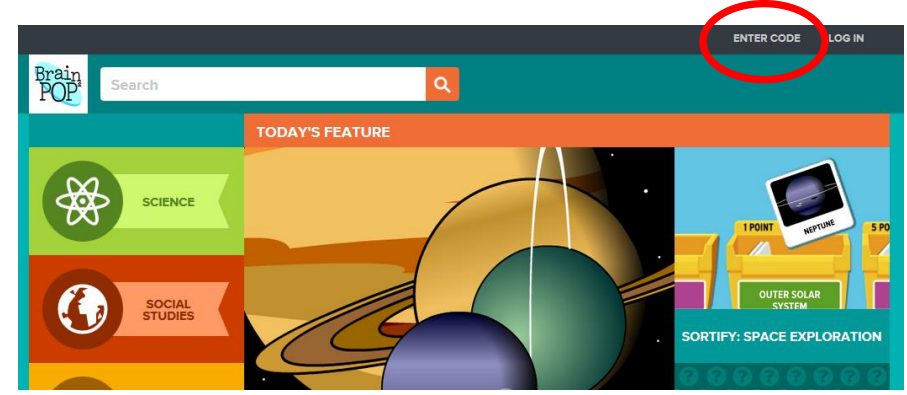

3. ENTER **drbarger8** and CLICK **SUBMIT**

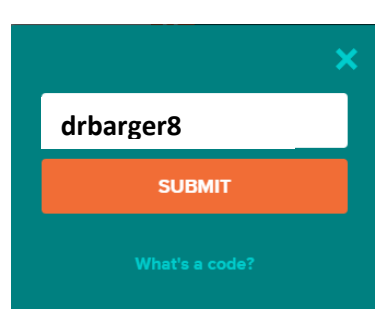

4. On the bottom left, CLICK **Sign up now!**

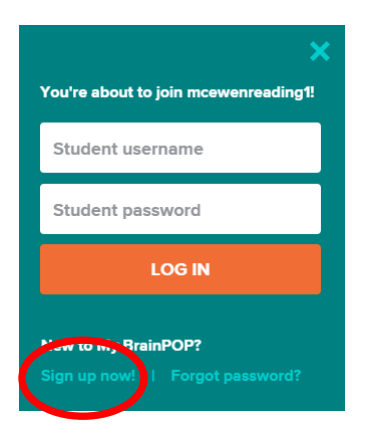

- 5. Enter your first and last name
- 6. **USER NAME:** is **YOUR** first name and last initial (ex: drb or robertz)

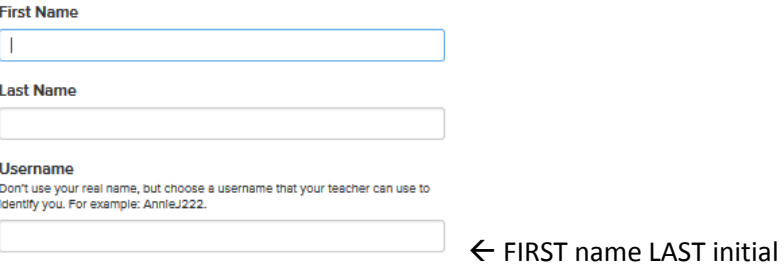

## 7. **PASSWORD:** agora1 …enter it twice!

## 8. Answer a security question

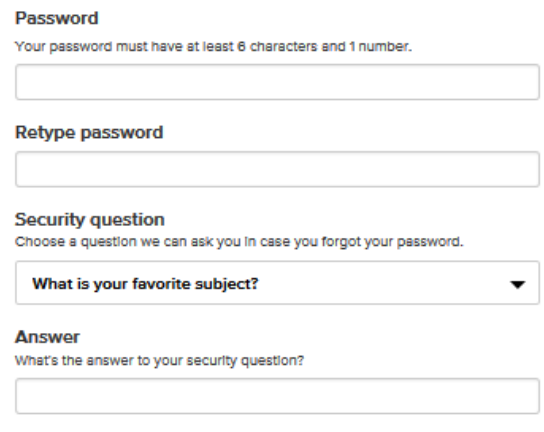

9. Pick a security image

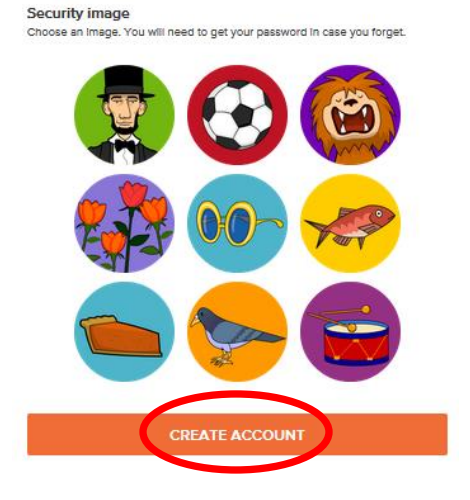

## 10. CLICK **CREATE ACCOUNT**

11. If you did it correctly, you will get a *Congratulations!* screen… CLICK **LOG IN**

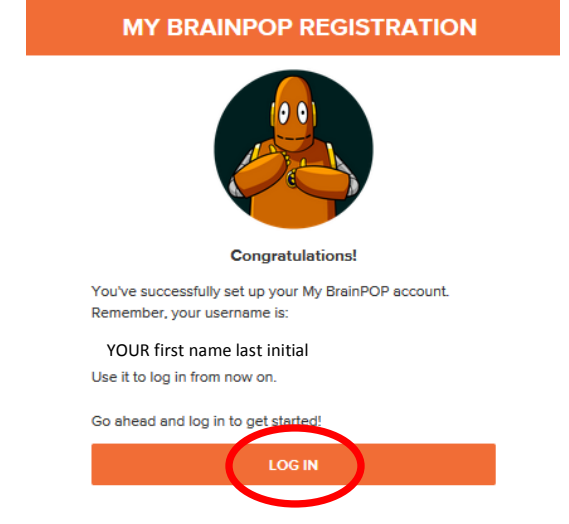

12. Enter your User Name and Password … CLICK **LOG IN**

## **ALMOST DONE!**

1. CLICK **ENTER CODE** on the top right

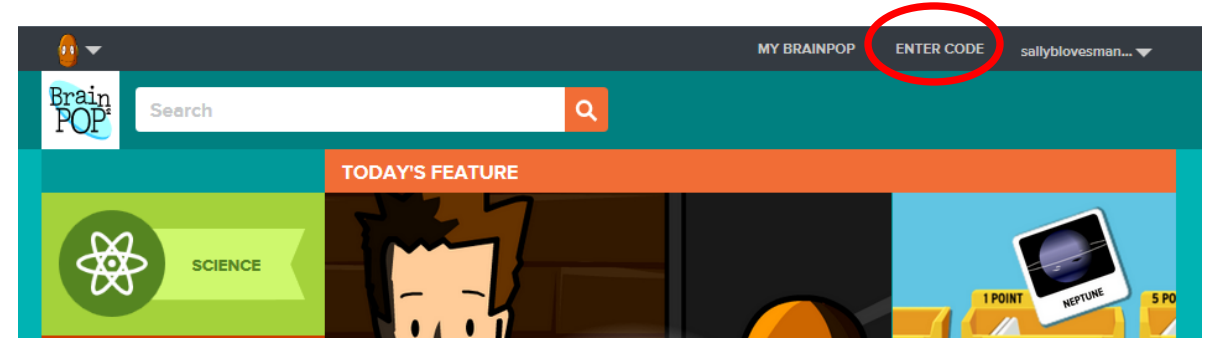

2. ENTER **drbarger8** and CLICK **SUBMIT**

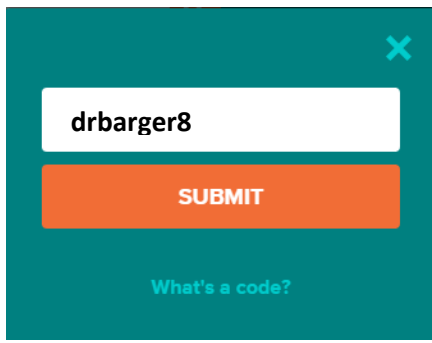

3. You are now in Dr. Barger Science class!